# **RC\_LAN Plus 2Port User's Manual**

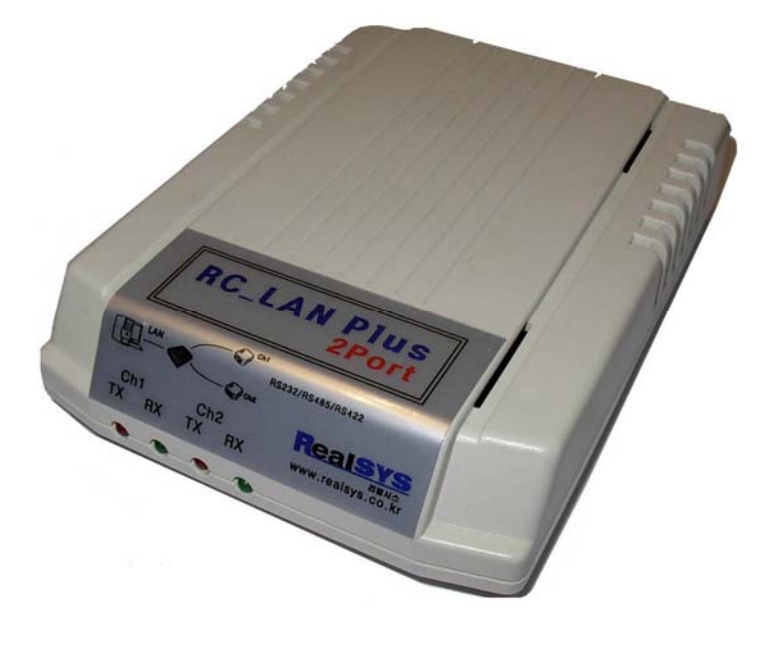

**리얼시스** 

TEL : 031 -342-3000 FAX : 031- 343-0003 주소 : 경기도 안양시 동안구 호계동 1027번지 안양IT밸리 504호 RC\_LAN Plus 2Port 제품을 구입해 주셔서 감사합니다. 본 제품을 구입하신 고객께서는 먼저 사용 설명서를 잘 읽어 보시고 제품을 사용하여 주시길 바랍니다.

### **< 알림 >**

- 본 제품의 사용설명서 및 운용 프로그램은 제품의 성능 향상을 위하여 통보 없이 내용이 변경 될 수 있습니다.
- 본 제품의 소프트웨어 및 관련 자료의 무단 복제, 수정을 금합니다.
- 본 제품의 무상 보증기간은 제품 구입일로부터 1년으로 합니다.(단 사용자의 취급 부주의 등으로 생긴 고장은 유상 수리 합니다.)
- 본 제품과 연관하여 사용자의 부주의로 인한 손실에 대하여 리얼시스는 책임을 지지 않 습니다. 본 제품을 사용함은 위의 알림에 동의함으로 간주 합니다.

Copyright ⓒ 2007 by 리얼시스

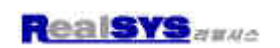

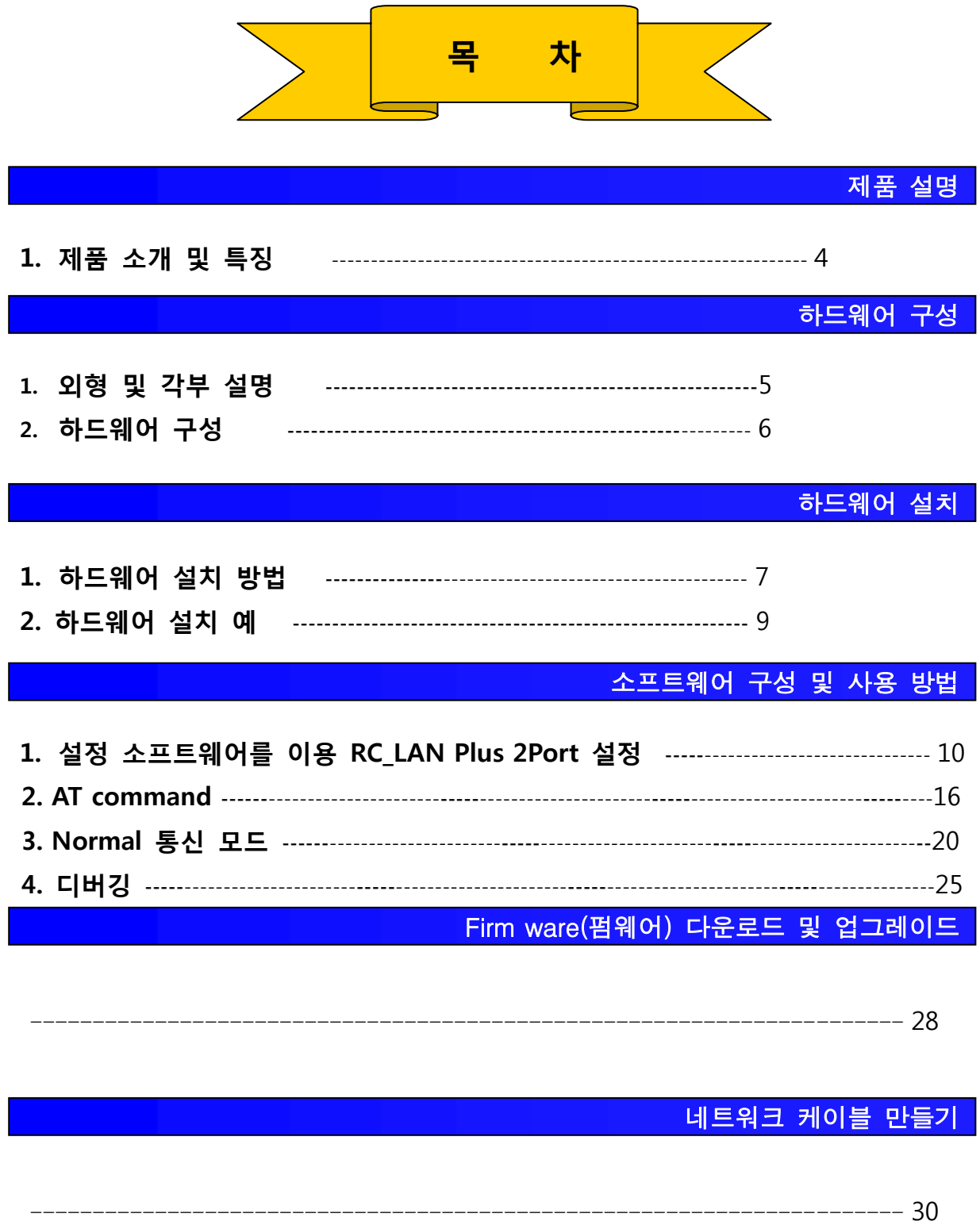

### 제품 설명

1. 제품 소개 및 특징

RC\_LAN Plus2Port 는 TCP/IP Ethernet 통신과 RS232/RS485/RS422 통신 간에 통신 데이터 변환 장치로 다음과 같은 특징이 있습니다.

특징:

- 2 포트 터미널 서버
- Ethernet 과 RS232/RS485/RS422 변환 가능
- Surge Protect 내장
- 소켓 프로그램 및 기존 시리얼 프로그램 사용 가능
- TCP/IP, UDP, ICMP, ARP, Ethernet, TELNET, TFTP, DHCP, PPPoE, DNS, DDNS 지원
- 다양한 호스트 연결모드 지원
- AT 명령어를 통한 유연한 통신 기능 및 설정기능 제공

-보안기능(IP filtering, Password)

- 통신 상태 점검 기능
- 쉬운 사용자 펌웨어 업그레이드 기능
- 케이블 감지 기능
- 바이트 단위로 데이터 통신을 함으로 프로토콜에 관계없이 사용이 가능
- Ethernet 통신 : 10/100Base-T Ethernet
- Serial 통신 : 1,200bps~1M 까지 가능
- RS485/422 통신 : 1200~115,200bps(주문시 1M 까지 Spec 조절 가능)
- 통신 신호 : TXD, RXD, CTS, RTS
- 외형 크기 : 111 X 78 mm
- 동작 온도 : -10 도 ~ 80 도
- 입력 전압 : DC 9V ~ 35V

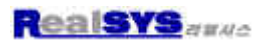

### 하드웨어 구성

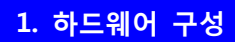

1) RC\_LAN Plus 2Port 본체 2) 전원 어댑터

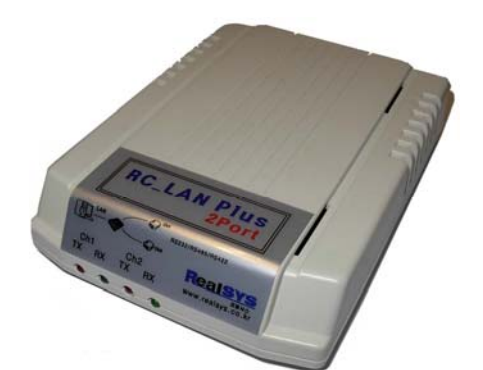

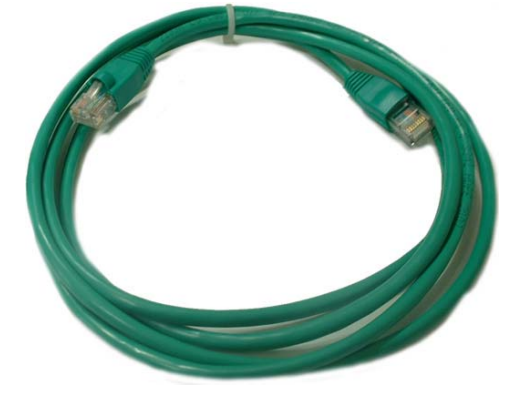

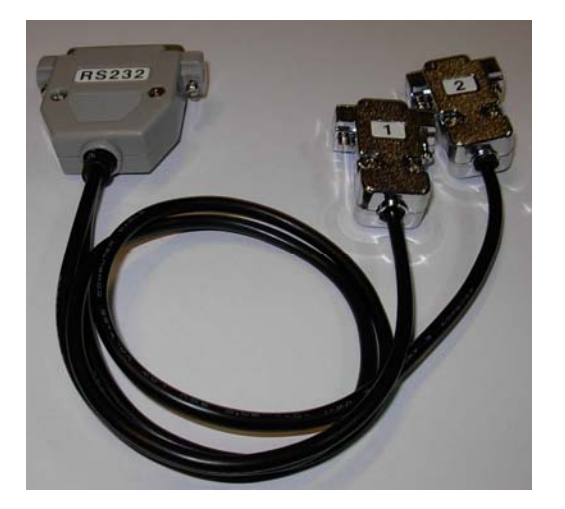

**(별도 구매 옵션)** 

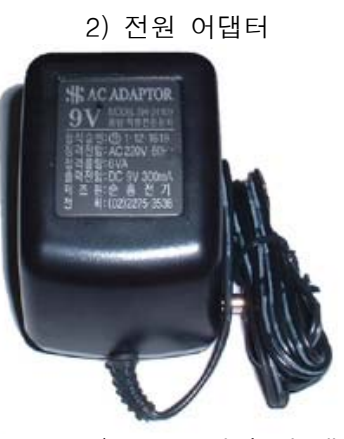

3) LAN 케이블 2000 - 2000 - 2000 - 2000 - 2000 - 4) 소프트웨어 및 매뉴얼 CD

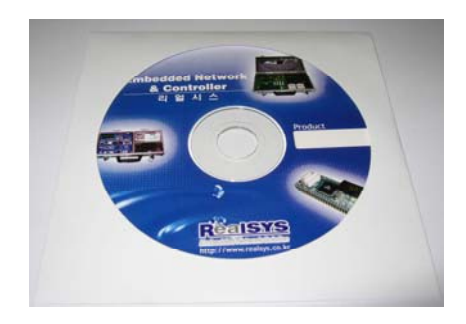

5) RS232 2Port 케이블 6) RS485/RS422 2Port 통신 보드

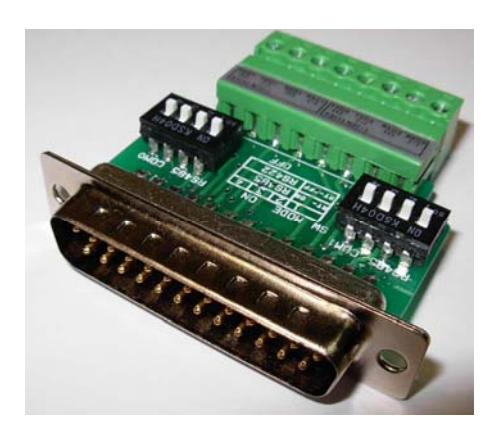

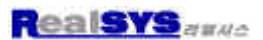

### **2. 외형 및 각부 설명**

1. 통신 커넥터

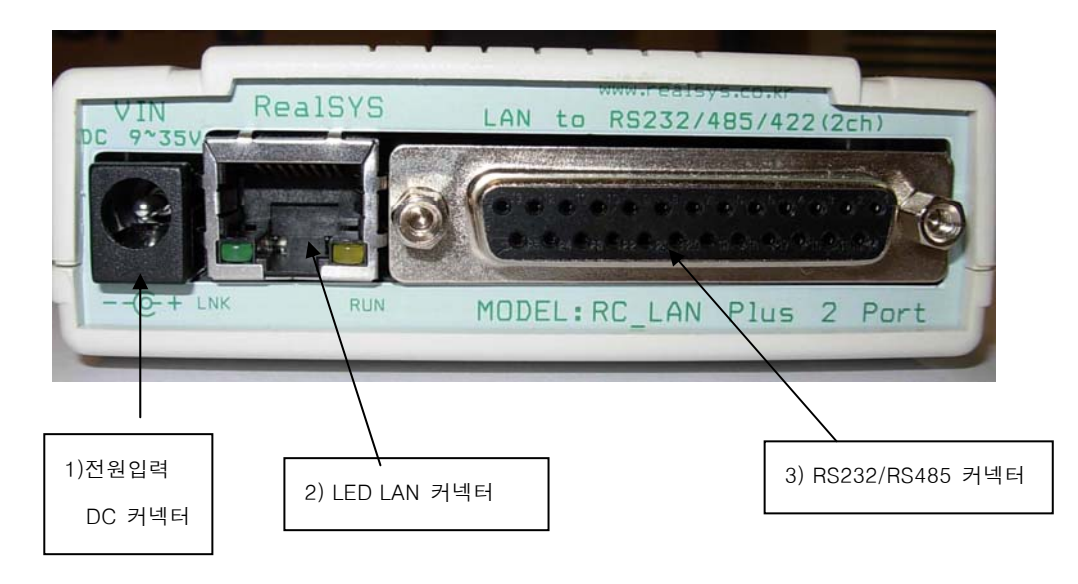

1) DC 입력 커넥터: 전원 입력 범위 (DC7V ~ 12V)

### 2) LED LAN 커넥터

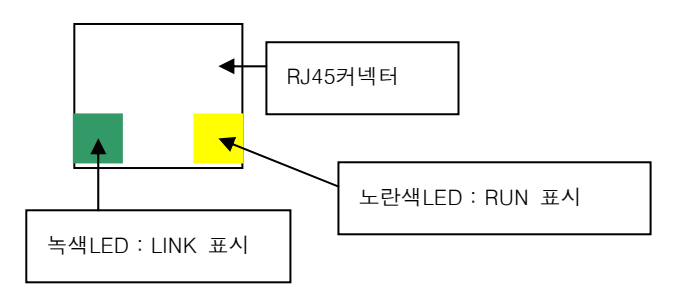

- 3) RS232/RS485 커넥터
- 2. 통신상태 LED

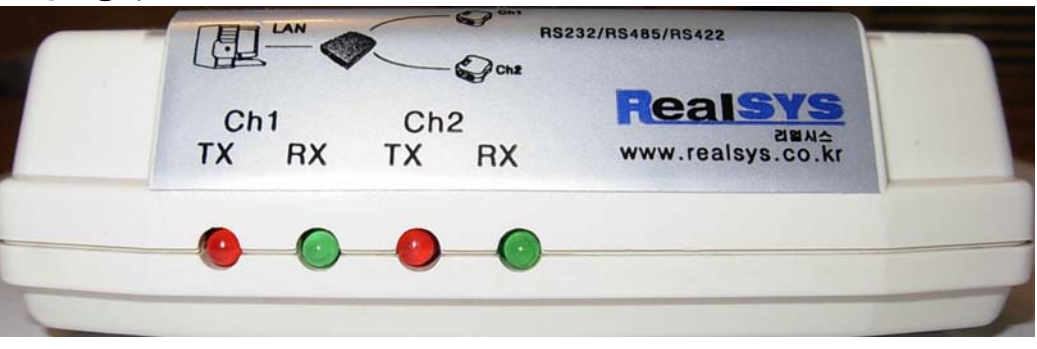

 Ch 1 : Port1의 TX 데이터 전송 시 점등 Ch 2 : Port1의 RX 데이터 전송 시 점등 Ch 3 : Port2의 TX 데이터 전송 시 점등 Ch 4 : Port4의 RX 데이터 전송 시 점등

### 하드웨어 설치

**1. 하드웨어 설치 및 설정 방법** 

### **1.1 통신 환경 점검**

RC\_LAN Plus 4Port를 설치하기 전에 RC\_LAN Plus 2Port가 설치될 곳의 네트워크 환경을 반드시 확인하셔야 합니다. 사용자가 확인할 사항은 다음과 같습니다.

- IP 주소 환경(Local IP, subnet mask, gateway IP 등)
- 연결할 장비의 직렬포트 종류(RS232, RS422, RS485)
- 연결할 장비의 직렬포트 항목(baudrate, databit, parity, stop bit)
- 사용할 응용프로그램의 프로토콜(TCP/UDP, server/client, SSL등)

### **1.2 네트워크에 연결**

- 1. RC\_LAN Plus 2Port의 이더넷 포트와 RC\_LAN Plus 2Port가 설치될 곳의 허브 사이를 이더넷 케이블로 연결합니다.
- 2-1. RS232통신을 할 때에는 옵션으로 별도 구매할 수 있는RS232 2포트 케이블을 RC\_LAN Plus 2PORT의 25핀 커넥터에 연결 하여 사용 합니다.

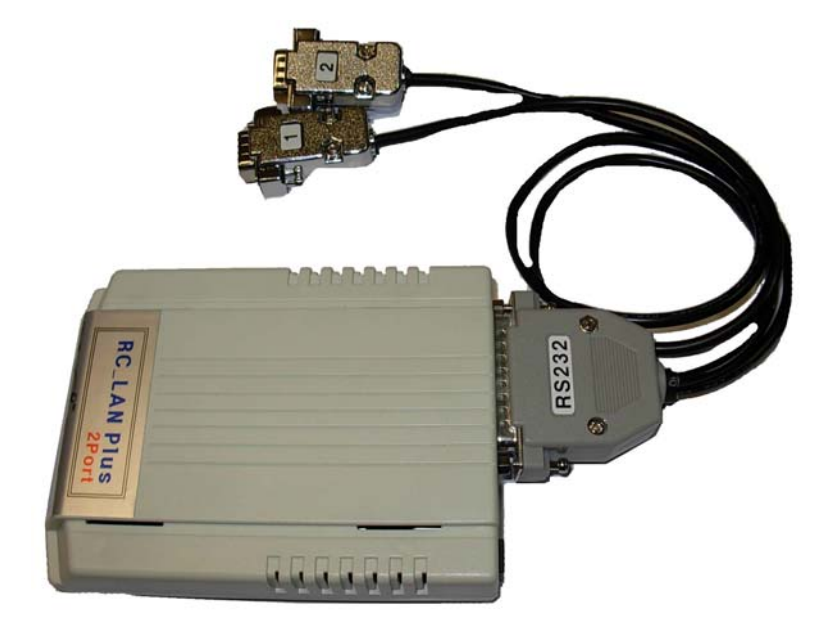

● 케이블 핀 사양

### DB9 Male

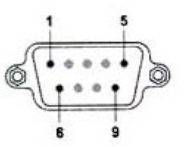

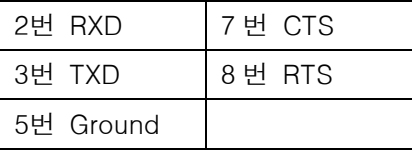

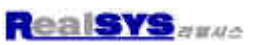

 2-2. RS485/RS422 통신을 할 때에는 제품에 포함 된 RS485/RS422 어댑터를 RC\_LAN Plus 4Port의 25핀 커넥터에 연결 하여 사용 합니다.

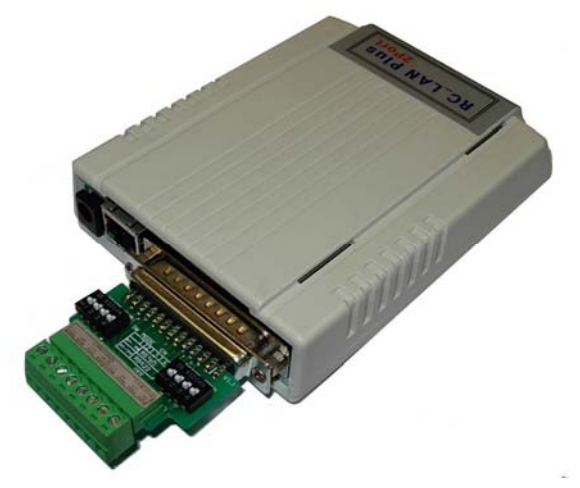

● RS485/RS422 2포트 어댑터

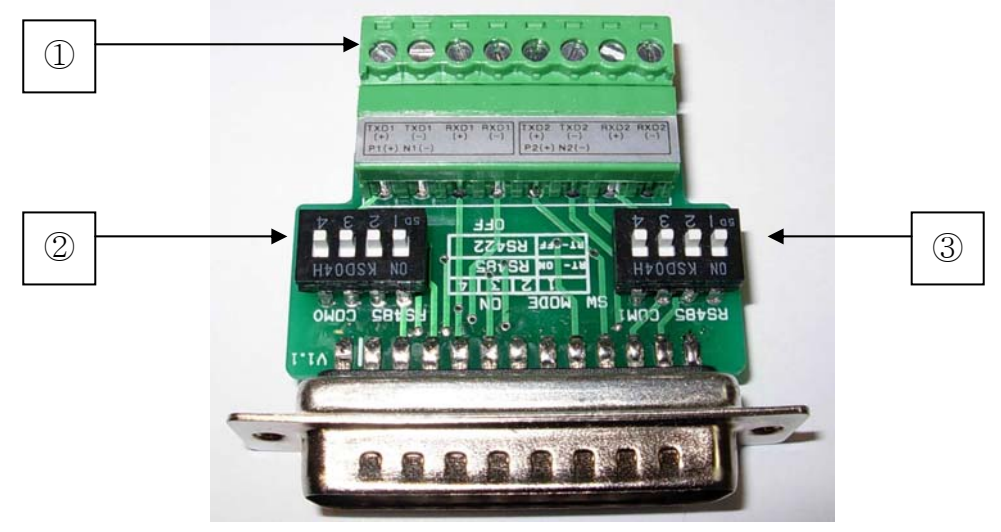

① RS485 RS422 연결 단자

P(+)는 장비의 P에 N(-)는 장비의 N단자에 연결 합니다.

TXD(+), TXD(-), RXD(+), RXD(-)는 장비의 RS422단자에 연결 합니다.

② 1번 Port용 딥스위치

1번이 ON되면 1번Port의 종단저항이 ON 됩니다.

2,3,4번이 모두 ON 되면 1번 Port는 RS485 통신 모드가 됩니다

2,3,4번이 모두 OFF가 되면 1번 Port는 RS422 통신 모드가 됩니다.

③ 2번 Port용 딥스위치

1번이 ON되면 2번Port의 종단저항이 ON 됩니다.

2,3,4번이 모두 ON 되면 2번 Port는 RS485 통신 모드가 됩니다

2,3,4번이 모두 OFF가 되면 2번 Port는 RS422 통신 모드가 됩니다.

**RealSYS** anno

**2. 하드웨어 설치 예** 

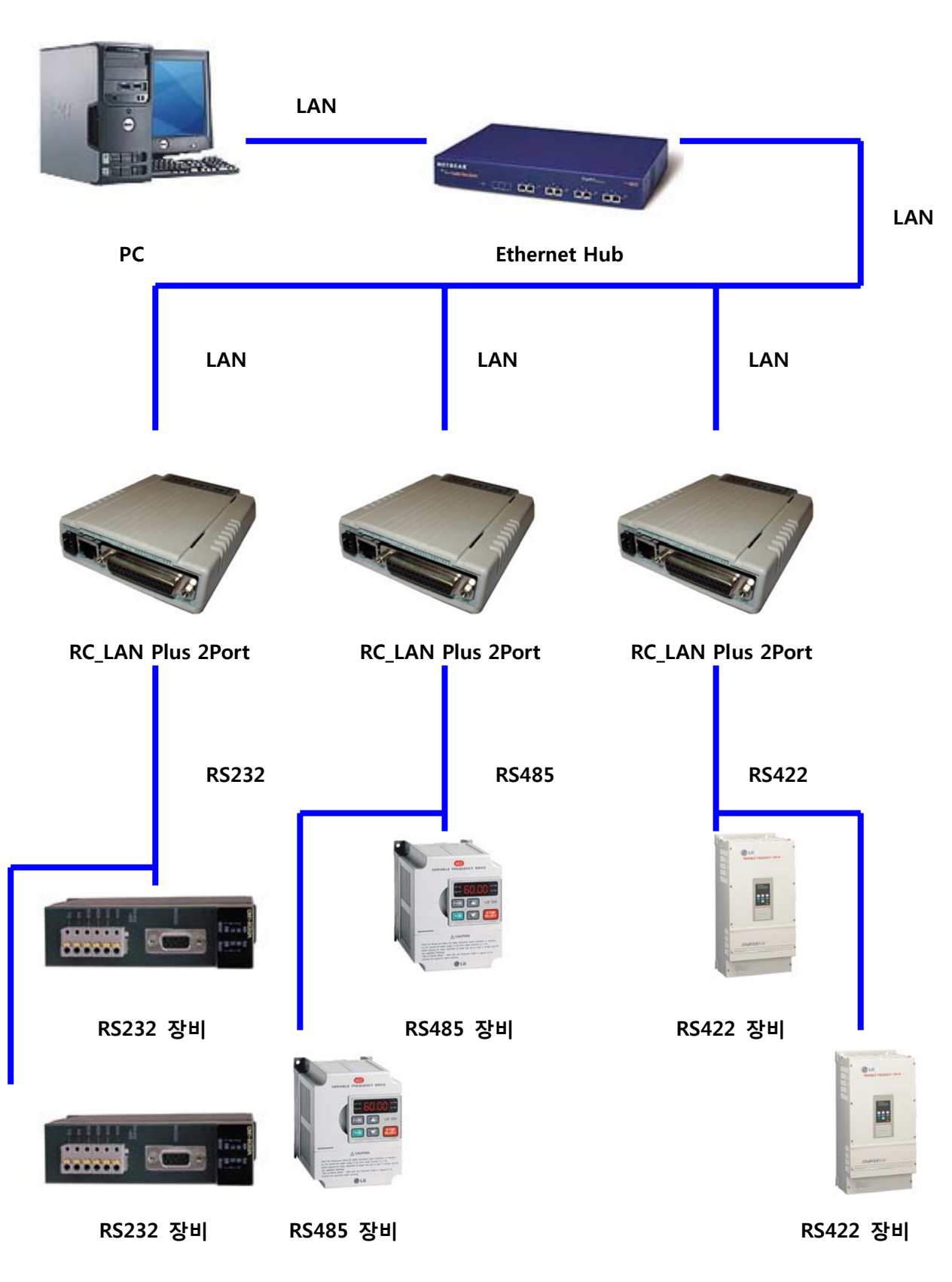

**<< RC\_LAN Plus 2Port 설치 사용 예 >>** 

i<br>L

### 소프트웨어 사용 방법 및 구성

### **1. 설정 소프트웨어를 이용 RC\_LAN Plus 2Port 설정**

**1.1 RC\_LAN Plus 2Port 설정** 

**1) 설정 프로그램인 ezManager 를 이용하여 RC\_LAN Plus 2Port 의 설정을 변경 합니다.ezManager 를 실행하고 ezManager 창에서 [전체검색] 버튼을 누르면, ezMangaer 프로그램은 로컬 네트워크상의 모든 RC\_LAN Plus 2Port 를 검색하게 됩니다.이 때 검색이 되지 않으면 ezManager 의 [윈도우방화벽설정]버튼을 눌러 윈도우방화벽의 설정값을 점검하여 주시기 바랍니다. 방화벽이 설정되어 있으면 검색이 되지않을 수 도 있습니다.** 

**RC\_LAN Plus 2port 가 검색되면 [검색결과]창에 검색된 RC\_LAN Plus2port 의 MAC Address 가 나타납니다. 해당하는 MAC Address 를 선택하고 아래의 그림처럼 설정을 하고 [저장]버튼을 눌러 설정 값을 저장합니다.** 

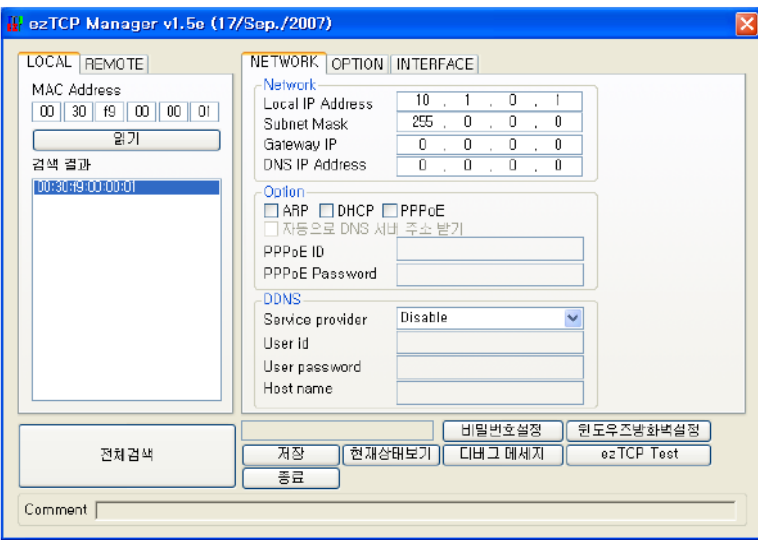

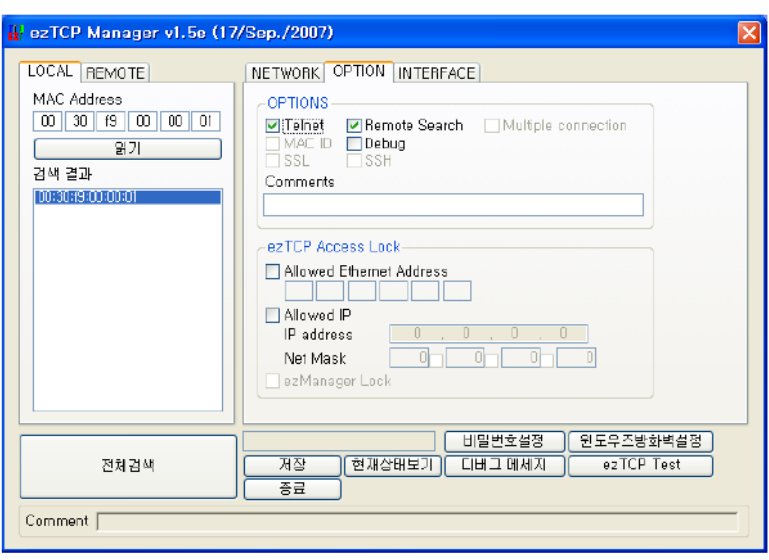

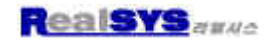

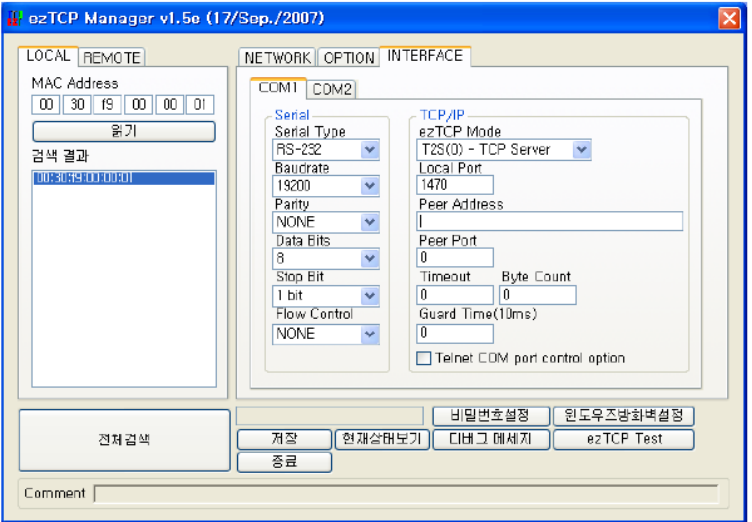

**이 그림에서 설정한 값들은 예를 들어서 설정 한 값이므로 실제 사용시에는 환경에 맞는 값을 사용 해 주십시오**

 **1.2 IP 주소 및 환경값 설정 1) IP 주소 및 환경값** 

 **TCP/IP 통신을 하기 위해서는 반드시 IP 주소에 관련된 사항을 설정해 주셔야 합니다. 또한사용자는 IP 주소 관련 사항 뿐 아니라 시리얼포트 관련 항목(통신속도, 데이터비트길이, 패러티비트, 흐름제어 등)도 설정해 주어야 합니다. IP 주소 및 시리얼포트 관련항목 등은 ezManager 를 이용하여 설정할 수 있습니다. ATC 모드에서 AT 명령어를 이용하여 제한적으로 설정할 수 있습니다.** 

**2) ezManager 를 통한 설정** 

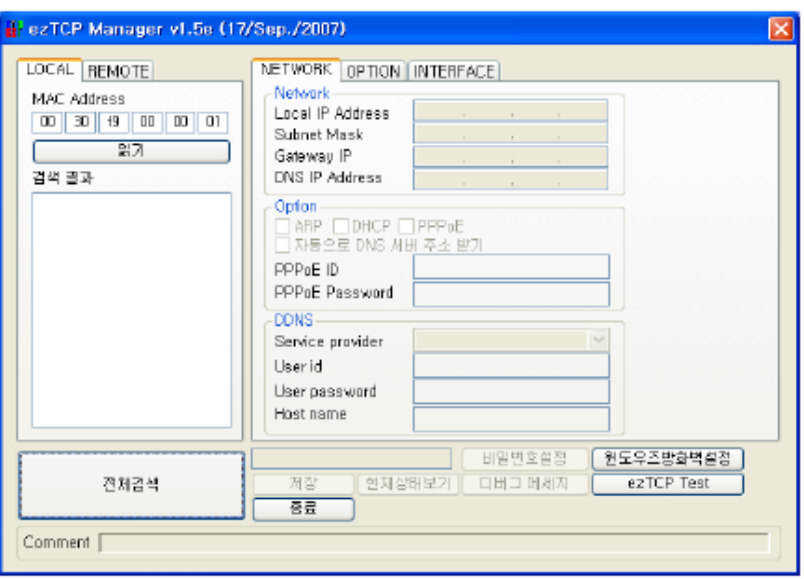

 **ezManager 는 UDP 로 RC\_LAN Plus 2Port 와 통신합니다. 이때 50006 번포트를 사용 하며 디버깅용은 50006 번입니다. 방화벽 사용하면 50005 번과 50006 번 방화벽을 해지해야 합니다** 

**1.3 ezMangaer 버튼 구성** 

#### **1) 전체 검색**

로컬 네트워크에 연결되어 있는 RC\_LAN Plus 2Port 를 검색 합니다. 검색 결과는 [검색 결과] 박스에 표시되며 마우스나 커서를 이용해서 원하는 항목을 선택할 수 있습니다. 박스에 표시된 값은 ezTCP 각각의 MAC address이고, 선택된 ezTCP의 설정 값은 오른쪽에 표시됩니다.

#### **2) 읽기**

MAC ADDRESS 입력 박스에 전체검색에서 나온 6 자리 16 진수 숫자를 입력하거나 REMOTE탭에서 IP Address 항목에 RC\_LAN Plus 2Port 의 IP 를 입력하고, 이 버튼을 누르면 해당 RC\_LAN Plus 2Port 의 설정 내용만을 읽어볼 수 있습니다. 네트워크에 연결된 ezTCP 가 너무 많아서 LIST 박스에서 찾기 힘들 때는 이 버튼을 사용하는 것이 편리합니다.

#### **3) 저장**

설정 내용 변경 후 ezTCP 에 변경된 값을 저장합니다 RC\_LAN Plus 2Port 는 환경 설정 값 저장 직후에 자동으로 리셋되기 때문에 제품 사용 중에 이 버튼을 누르면 접속종료 원인이 될 수 있습니다

#### **4) 비밀번호 설정**

RC\_LAN Plus 2Port 는 제 삼자에 의해서 설정 내용이 변경되는 것을 방지하기 위해서 사용자 인증 기능을 제공합니다. 인증은 암호 문자열 검사를 통해서 이루어지며, 암호설정 및 변경을 위해 이 버튼을 사용합니다. ezManager로 설정할 때, 비밀번호가 설정되어 있으면 비밀번호를 입력해야 합니다

### **5) 현재 상태 보기**

RC\_LAN Plus 2Port 동작 중에 동적으로 변화하는 상태 값들을 확인합니다. 버튼을 누르면 새로운 창이 생성되고, 창 내부에는 전원 공급 후 경과 시간, 현재 할당된 IP 주소 그리고 직렬 포트의 데이터 송/수신량 등이 표시됩니다. [검색 결과]의 각 항목을 더블 클릭해도 같은 동작을 수행합니다.

### **6) 디버그 메시지**

RC\_LAN Plus 2Port 로부터의 디버깅 메시지를 볼 때 사용됩니다. 이 기능을 사용하기 위해서는 [OPTION]탭의 [Debug] 옵션을 활성화 시켜야 합니다.

### **7) 윈도우 방화벽 설정**

디버깅이 끝나면 [Debug]옵션을 해지하셔서 불필요하게 네트워크에 부하를 주지 마십시오. 윈도우방화벽설정 PC 에 방화벽 기능이 설정되어 있으면 ezManager 가동작하지 않을 수 있습니다. 이 버튼으로 Windows방화벽에 쉽게 갈수 있습니다.

**1.4 ezMangaer 설정 사항** 

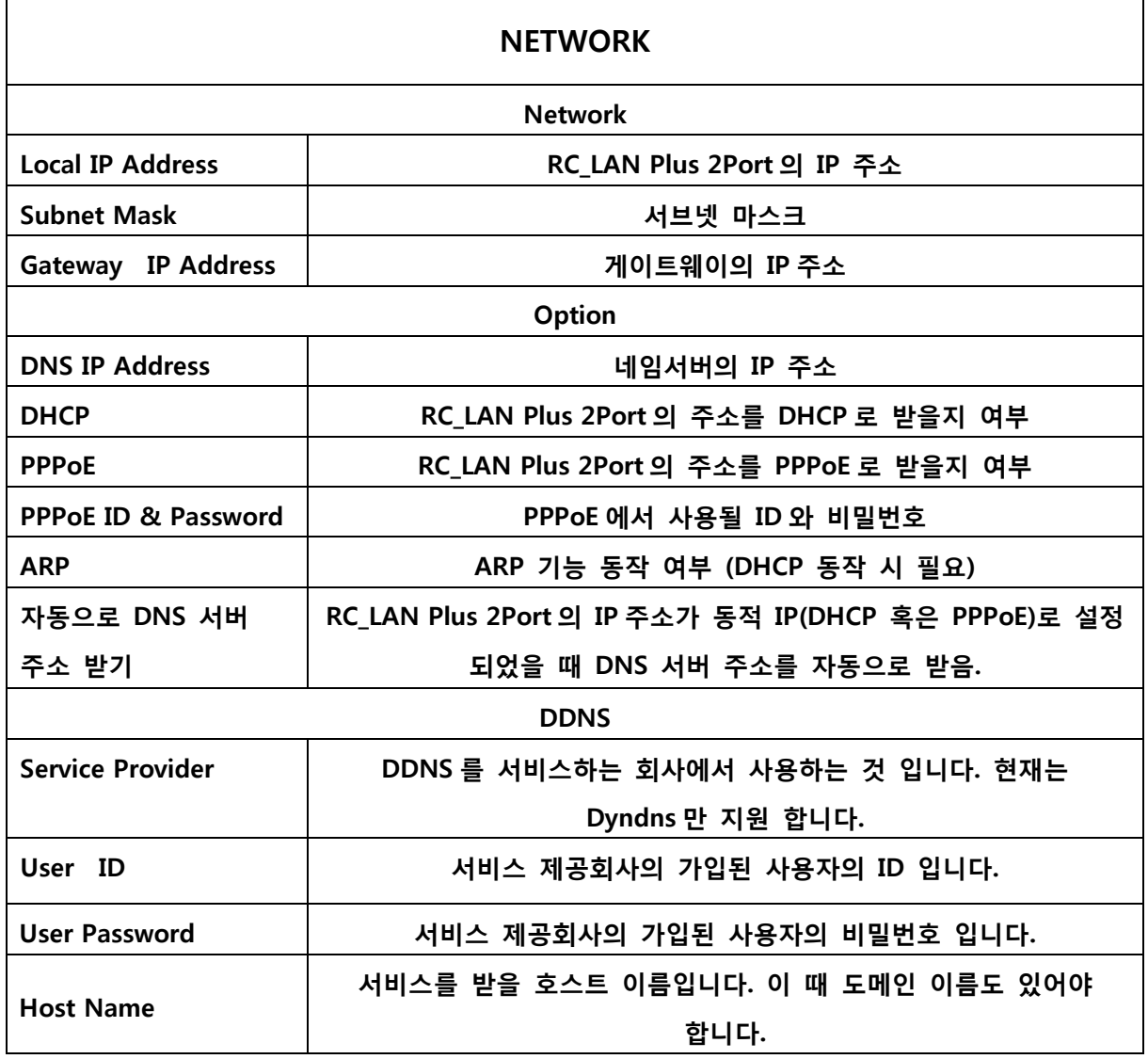

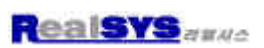

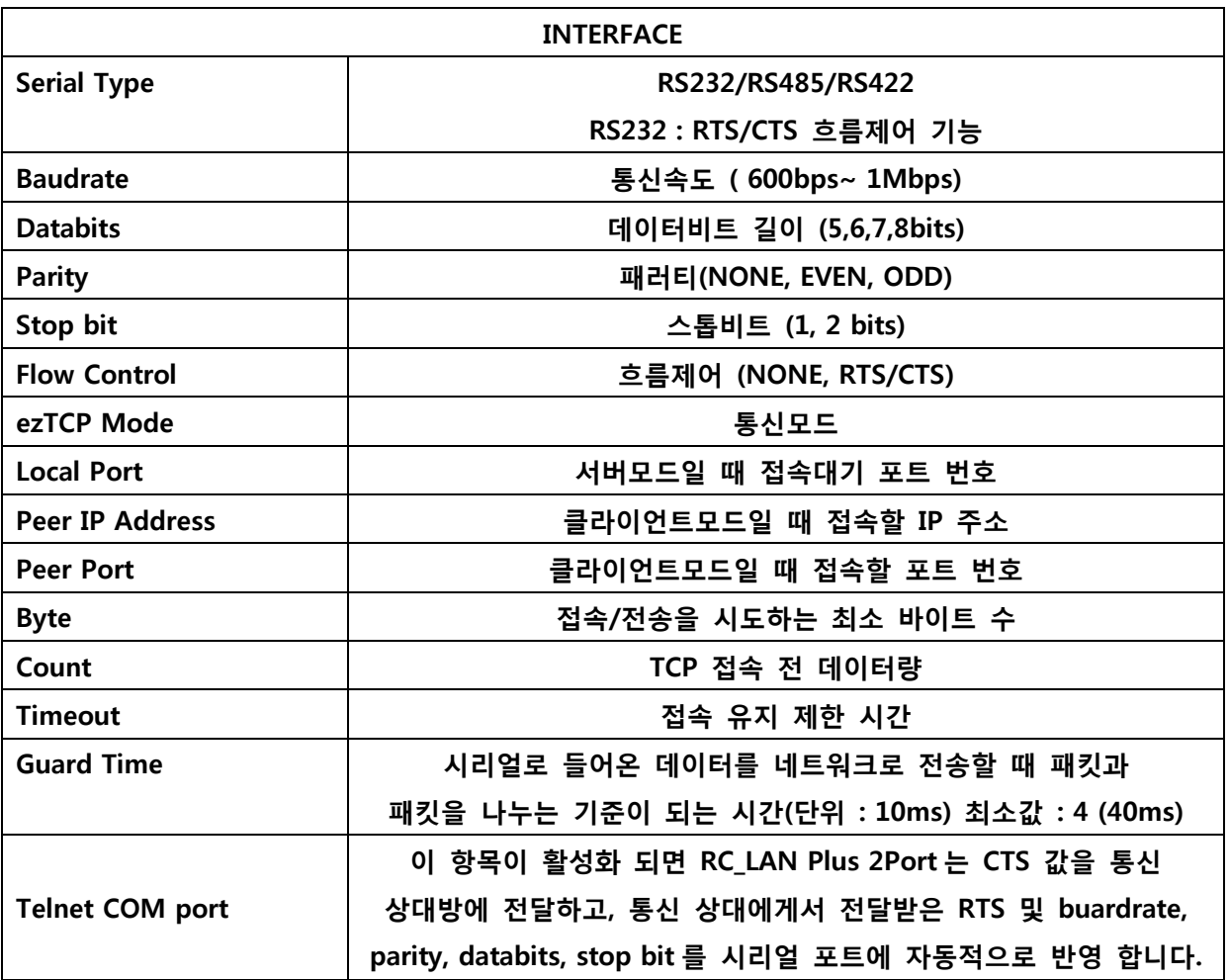

![](_page_13_Picture_114.jpeg)

### **1.5 ezMangaer 동작 예**

ezManager는 ezTCP의 IP주소 관련 사항, 직렬포트 설정 값, 통신모드 등을 변경할 때 사용할 수 있습니다. 다음은 RC\_LAN Plus 2Port의 설정 값을 읽고 설정 내용을 변경하는 예입니다. 각 항목 순서대로 RC\_LAN Plus 2Port 설정 값을 변경해보십시오.

• ezManager의 [전체검색] 또는 [읽기] 버튼을 누르면 다음과 같은 창이 나타납니다.

![](_page_14_Picture_86.jpeg)

• 네트워크에 연결된 ezTCP가 발견되면 다음과 같은 메시지가 표시됩니다. 만약 ezTCP로부터 응답이 없다는 메시지가 표시되면 ezTCP의 전원과 랜 케이블 연결 상태나 [윈도우즈방화벽설정]버튼을 눌러 윈도우 방화벽 기능을 재 설정한 후 다시 [전체검색] 또는 [읽기] 버튼을 눌러보십시오. (ezManager가 사용하는 프로토콜은 UDP이며 사용하는 포트는 50005번입니다. 그리고 디버깅용 포트는 50006번입니다.)

![](_page_14_Picture_87.jpeg)

검색이 되었을 때의 ezManager 화면은 다음과 같습니다.

![](_page_14_Picture_88.jpeg)

• ezManager에서 [ezTCP Mode]를 통신환경에 맞게 설정하신 후에 [Local IP Address], [Local Port], 그리고 직렬 포트 설정 내용을 실험 환경에 맞게 설정합니다. 설정이 끝난 후 [저장] 버튼을 누릅니다.

• 윈도우 도스 창에서 PING 명령으로 RC\_LAN Plus 2Port의 IP주소가 맞게 설정 되었는지 확인하십시오. 다음은 RC\_LAN Plus 2Port의 IP 주소가 올바르게 설정되었을 때의 PING 명령 실행 결과입니다. "Request timed out"이라는 메시지가 출력되면 IP 주소 설정 값을 다시 한번 확인해보십시오.

**2. AT Command** 

ATC 모드에서는 AT 명령어를 사용하여 직렬포트를 통해 환경변수를 설정할 수 있습니다.

### **1) AT 명령어**

AT 명령어는 AT로 시작되며, <CR>이 마지막에 위치합니다. AT 명령어 형식은 다음과 같습니다.

![](_page_15_Picture_60.jpeg)

AT 명령어에 대한 응답코드는 다음과 같습니다.

응답 메시지

![](_page_15_Picture_61.jpeg)

### . 기본 AT 명령어 (예: ATA, ATD 등)

![](_page_15_Picture_62.jpeg)

![](_page_15_Picture_63.jpeg)

### 확장 AT 명령어 (예: AT+PLIP 등)

![](_page_16_Picture_35.jpeg)

#### 온라인 상태와 AT 명령어 상태  $\mathbf{r}$

ATC 모드에서 TCP 접속이 되지 않았을 때는 AT 명령 모드입니다. AT 명령모 드에서는 AT 명령어를 사용할 수 있습니다.

일단 TCP 접속이 되면 온라인 상태가 됩니다. 온라인 상태에서는 AT 명령어를 사용할 수 없습니다. TCP 접속 중에 AT 명령어를 사용하려면 +++로 AT 명령 어 상태로 전환한 후 AT 명령어를 사용해야 합니다.

![](_page_16_Picture_36.jpeg)

### 온라인 상태에서 AT 명령어 상태로 전환하는 방법

온라인 상태에서 AT 명령어 상태로 전환하려면 아래와 같이 일정한 시간 형식 에 맞게 +++ 를 보내야 합니다.

+++를 보낼 때 +++는 상대의 호스트로 전송이 됩니다.

![](_page_17_Picture_36.jpeg)

### AT 명령어 상태에서 온라인 상태로 전환하는 방법

TCP 접속 중에 온라인 상태에서 AT 명령어 상태로 전환했을 경우, ATO 명령 에 의해서 온라인 상태로 전환할 수 있습니다.

# AT 명령에 의한 설정 예

![](_page_17_Picture_37.jpeg)

![](_page_18_Picture_0.jpeg)

능동 접속 예

![](_page_18_Picture_21.jpeg)

수동 접속 예

![](_page_18_Picture_22.jpeg)

# 접속 종료 예

### 능동 접속 종료 예

![](_page_19_Picture_41.jpeg)

## 수동 접속 종료 예

외부 호스트가 접속을 먼저 종료할 경우

![](_page_19_Picture_42.jpeg)

### **3. Normal 통신 모드**

Normal 통신모드는 RC\_LAN Plus 2Port 사용목적에 맞는 정상적인 통신모드 입니다. Normal 통신모드는 T2S, ATC, COD, U2S 모드등 4 가지의 통시모드로 동작시킬 수 있습니다. 4 가지의 통신모드는 아래 표를 참고하시기 바랍니다.

![](_page_19_Picture_43.jpeg)

**RealSYS**aske

TCP 는 접속과정이 필요한 프로토콜입니다. 접속은 항상 1:1 로 접속을 하는데, 접속을 기다리는 (수동접속) 호스트를 서버라고 하고, 접속을 시도하는(능동접속) 호스트를 클라이언트라고 합니다. 이에 반해 UDP 는 접속과정 없이 블록단위로 통신을 합니다. UDP 는 접속과정이 필요하지 않기 때문에 여러 호스트가 동시에 통신할 수 있습니다.

### **1) T2S**

T2S 는 RC\_LAN Plus 2Port 가 서버로서 동작되는 모드입니다. RC\_LAN Plus 2Port 는 원격 호스트부터 미리 지정된 [Local Port]로 TCP 접속이 들어오면 TCP 접속을 승낙(accept)합니다. RC\_LAN Plus 2Port 가 접속 승낙을 하면 TCP 접속 이 이루어지게 됩니다. 접속성립 후 직렬포트로 들어오는 데이터는 TCP/IP 처리후 원격호스트로 전송하며, 원격호스트에서부터 들어오는 TCP/IP 데이터는 TCP/IP 처리 후 직렬포트로 전송함으로써 데이터 통신을 하게 됩니다.

![](_page_20_Figure_5.jpeg)

### **접속**

원격의 호스트가 RC\_LAN Plus 2Port에 미리 설정된 [Local Port]로 접속을 하면 RC\_LAN Plus 2Port에 연결된 사용자 장비와 원격의 호스트간의 양방향 데이터 통신을 할 수 있습니다.

### **접속제한**

RC\_LAN Plus 2Port는 ezManager의 OPTION 탭의 [ezTCP Access Lock] 다음의 두 가지의 접속 제한 기능이 있습니다.

• Allowed MAC Address

[Allowed MAC Address]를 설정하면 설정된 MAC 주소를 가진 호스트만 RC\_LAN Plus 2Port에 접속 할 수 있습니다.

### • Allowed IP Address

[Allowed IP Address]를 설정하면 [Allowed IP]항목과 [Net Mask]항목을 bit AND를 하여 접속할 수 있는 호스트를 정의합니다.

![](_page_21_Picture_99.jpeg)

![](_page_21_Picture_100.jpeg)

### **접속 전 시리얼 데이터**

TCP 접속전의 데이터는 [Byte Count] 설정에 따라서 처리됩니다. [Byte Count]가 0 이면 접속 전에 CSE-M32 의 시리얼 포트로 들어오는 데이터를 무시하고, 0 이 아닌 수면 TCP 접속전의 시리얼 데이터를 임시적으로 저장했다가 접속 하자마자 상대방 호스트에 전송합니다.

### **데이터 전송**

TCP 접속이 이루어지면 호스트와 시리얼 장비 사이에 양방향 데이터 통신이 이루어집니다. 이때 RC\_LAN Plus 2Port 는 [Guard Time](가드타임)에 따라서 데이터를 전송합니다. 다시 말해서 RC\_LAN Plus 2Port 의 시리얼 포트에 데이터가 들어오기 시작하면 임시적으로 버퍼에 저장하였다가 [Guard Time]동안 데이터가 들어오지 않으면 RC\_LAN Plus 2Port 는 그 저장된 데이터를 전송합니다. [Guard Time]이 0 이면 RC\_LAN Plus 2Port 는 시리얼 포트로부터 데이터를 받는 즉시 네트워크에 전송합니다. [Guard Time]의 단위는 10m 초이며 최소 시간은 40m 초입니다. 따라서 사용자는 4 이상의 수로 설정해야 합니다.

### **접속 종료**

접속된 호스트가 접속을 종료하거나 [Timeout] 동안 데이터 통신이 없으면 TCP 접속이 자동으로 종료됩니다. [Timeout]은 1 초 단위입니다.

### **2) COD**

COD 모드는 RC\_LAN Plus 2Port가 클라이언트로서 동작되는 모드입니다. 미리 지정된 [Byte Count] 만큼의 데이터가 직렬포트로 들어오면 RC\_LAN Plus 2Port는 미리 설정된 호스트[Peer IP Address]의 TCP 포트[Peer Port]로 TCP 접속을 시도하게 됩니다. 원격 호스트에서 TCP 접속을 승낙하면 TCP 접속이 이루어지게 됩니다. 접속성립 후 직렬포트로 들어오는 데이터는 TCP/IP 처리 후 원격호스트로 전송하며, 원격호스트에서부터 들어오는 TCP/IP 데이터는 TCP/IP 처리후 직렬포트로 전송함으로써 데이터 통신을 하게 됩니다.

![](_page_22_Figure_2.jpeg)

### **접속 전 시리얼 데이터**

TCP 접속전의 데이터는 [Byte Count] 설정에 따라서 처리됩니다. [Byte Count]가 0 이면 접속 전에 RC\_LAN Plus 2Port 의 시리얼 포트로 들어오는 데이터를 무시하고, 0 이 아닌 수면 TCP 접속전의 시리얼 데이터를 임시적으로 저장했다가 접속 하자마자 상대방 호스트에 전송합니다.

### **데이터 전송**

TCP 접속이 이루어지면 호스트와 시리얼 장비 사이에 양방향 데이터 통신이 이루어집니다. 이때 RC\_LAN Plus 2Port 는 [Guard Time](가드타임)에 따라서 데이터를 전송합니다. 다시 말해서 RC\_LAN Plus 2Port 의 시리얼 포트에 데이터가 들어오기 시작하면 임시적으로 버퍼에 저장하였다가 [Guard Time]동안 데이터가 들어오지 않으면 RC\_LAN Plus 2Port 는 그 저장된 데이터를 전송합니다. [Guard Time]이 0 이면 RC\_LAN Plus 2Port 는 시리얼 포트로부터 데이터를 받는 즉시 네트워크에 전송합니다.,[Guard Time]의 단위는 10m 초이며 최소 시간은 40m 초입니다.

### **접속 종료**

접속된 호스트가 접속을 종료하거나 [Timeout] 동안 데이터 통신이 없으면 TCP 접속이 자동으로 종료됩니다. [Timeout]은 1 초 단위입니다.

### **DNS**

Peer IP 주소에 숫자로 된 IP 주소를 입력하면 그 IP 주소로 접속을 시도하고, 문자로 호스트 명을 입력하면 [NETWORK] 탭에 있는 DNS IP 주소로 호스트명에 해당하는 IP 주소를 알아내어 접속을 하게 됩니다. 따라서 DNS IP 주소를 잘못 입력했거나 DNS 서버가 동작하지 않는다면 접속을 하지 못할 수도 있습니다.

### **2) ATC**

ATC 모드는 AT 명령어를 이용하여 모뎀제어와 유사하게 RC\_LAN Plus 2Port 를 제어할 수 있는 모드입니다. ATC 모드에서는 TCP 접속만 할 수 있으며 서버 및 클라이언트 모두 구현할 수 있습니다. ATC 에서는 AT 명령어를 이용해서 IP 주소등 환경변수 값을 설정할 수 있을 뿐 아니라, TCP 접속 및 접속 종료를 제어할 수 있습니다.

![](_page_23_Figure_4.jpeg)

### **4) U2S**

U2S 는 UDP 통신을 하는 모드입니다. UDP 에서는 블록단위로 데이터를 전송하기 때문에 RC\_LAN Plus 2Port 의 직렬포트로 들어오는 데이터를 블록단위로 구분하여 데이터를 전송하여야 합니다. 블록단위로 구분하는 방법은 다음과 같습니다.

RC\_LAN Plus 2Port 의 직렬포트로 미리 설정된 데이터 바이트 수[Byte Count] 만큼의 데이터가 오거나, 처음으로 들어오는 데이터로부터 일정시간[Guard Time]이 지나면 그 시간 동안 들어온 데이터들을 한 블록으로 인식하여 그 블록을 UDP 로 전송합니다. 여기에서 [TIMEOUT]은 10ms 단위입니다. UDP 통신은 접속을 하는 과정이 없기 때문에 브로드캐스트(broadcast)를 이용하면 N:M 통신을 할 수 있습니다. 따라서 RS485 와 같은 멀티 드롭형 네트워크를 이더넷으로 바꾸실 때 유용하게 사용하실 수 있는 모드입니다.

![](_page_24_Picture_1.jpeg)

![](_page_24_Figure_2.jpeg)

### **4. 디버깅**

텔넷으로 RC\_LAN Plus 2Port에 로그인하면 RC\_LAN Plus 2Port의 상태를 점검할 수 있으며, 디버깅 옵션을 설정하면 ezManager에서 디버깅 데이터를 받아 볼 수 있습니다.

### **텔넷**

텔넷 로그인

ezManager 의 [OPTION]탭의 [Telnet] 기능을 활성화 하면 사용자는 RC\_LAN Plus 2Port 에 로그인할 수 있습니다. RC\_LAN Plus 2Port 에 로그인 하여 장비의 시리얼 및 네트워크 상태를 점검할 수 있습니다. 사용자가 명령 프롬프트에서 "telnet [RC\_LAN Plus 2Port 의 IP 주소]"를 입력하면 RC\_LAN Plus 2Port 에 텔넷으로 로그인 됩니다. 이때 다음과 같은 메시지가 출력됩니다.

![](_page_24_Picture_8.jpeg)

### **상태 점검용 명령어**

• 네트워크 상태

"st net" 명령어를 입력하면 RC\_LAN Plus 2Port 의 네트워크 상태를 점검할 수 있습니다

![](_page_25_Picture_1.jpeg)

![](_page_25_Picture_23.jpeg)

• 시리얼 포트 상태

"st sio"명령어를 입력하면 RC\_LAN Plus 2Port 의 시리얼 포트의 상태를 점검할 수 있습니다. Tx\_count 와 rx\_count 는 RC\_LAN Plus 2Port 이 부팅한 후부터 송/수신한 누적 데이터량입니다.

![](_page_25_Picture_24.jpeg)

### **현재상태 보기**

ezManager 에서 [현재상태보기]버튼을 누르면 RC\_LAN Plus 2Port 의 현재상태를 모니터링 할 수 있습니다. 이 때 [Status Request] 옵션을 설정하면 설정한 주기로 현재상태를 자동으로 볼 수 있습니다.

![](_page_26_Picture_42.jpeg)

### **리모트 디버깅**

ezManager 의 [OPTION]탭의 [Debug]항목을 활성화 시키면 RC\_LAN Plus 2Port 는 디버깅메시지를 UDP 로 전송합니다. 사용자는 ezManager 의 [디버그메세지] 버튼을 누르면 RC\_LAN Plus 2Port 가 전송하는 디버깅 메시지를 다음과 같이 수신할 수 있습니다.

![](_page_26_Picture_43.jpeg)

Firmware(펌웨어) 다운로드 및 업그레이드

1) 제품과 함께 제공된 CD 또는 리얼시스 홈페이지(http://www.realsys.co.kr)의 자료실에서 최신버전의 Firmware 파일을 다운로드 합니다.

2) 전원을 빼고 RC\_LAN Plus 2Port 의 바닥의 볼트 4 개를 풀어 케이스를 분해 한 후, 기판위에 보면 Fimware Download Shot-ON 이라는 Jumper 를 ON 시킵니다.

![](_page_27_Picture_5.jpeg)

3) 전원을 공급해 주면 LINK 와 RUN 가 LED 가 점멸하면서 펌웨어 다운로드 모드로 동작합니다.

4)제공된 CD 에서 hotflash.exe 를 실행시켜 RC\_LAN Plus 2Port 의 IP 주소를 입력하고 Product 를 CSE-M32 로 선택 합니다.

![](_page_27_Picture_48.jpeg)

5) File 버튼을 눌러서 업그레이드할 펌웨어를 찾아 읽어옵니다.

![](_page_28_Picture_34.jpeg)

6) 펌웨어를 읽어온 후 SEND 버튼을 누르면 다운로드를 시작 합니다. 다운로드 중 STOP 버튼을 누르면 다운로드가 중지 됩니다.

![](_page_28_Picture_35.jpeg)

7) Timeout Progressive Bar 가 끝까지 가고 펌웨어 업그레이드가 완료되면 확인 창이 나옵니다.

![](_page_28_Picture_36.jpeg)

8) Jumper 를 원위치 시킨 다음 케이스를 조립 합니다.

17.80

 $.700$ 

### 네트워크 케이블 만들기

### ● 네트웍 케이블만들기 위해 필요한 장비

UTP 케이블이란?

![](_page_29_Figure_5.jpeg)

두 개 또는 네 개의 10/100Base-T단자가 있어 양쪽에 커넥터를 꽂고 전원을 넣으면 불이 들어와 연결상태를 파악할 수 있다.

케이블 만들기

![](_page_29_Figure_8.jpeg)

![](_page_29_Figure_9.jpeg)

컴퓨터와 허브를 연결할 때 주로 쓰이는 것으로 모든선의 색깔을 1:1로 위치 배열을 맞추어 연결하면 된 Cł.

![](_page_29_Figure_11.jpeg)

### 크로스케이블[1-3.2-6번교차]

컴퓨터와 컴퓨터를 연결할 때 주로 쓰이며 색깔의 배열을 1,3과 2,6번을 바꿔 연결하면 된다.

### 커넥터 끼우기

1. 우선 케이블 겉의 피복을 15mm정도 자른 후 선들을 앞의 색깔로 나란히 맞춘 후 커넥터를 키운다.

- 2. 커넥터가 잘 들어갔는지 인한다.
- 3. 툴을 이용하여 고정시키다.
- 4. 테스터기에 양쪽 커넥터를 꽂은 후 확인해 본다.